## **ORIENTAÇÕES RÁPIDAS P/ PARA MANUSEIO APARELHO STEP ONE**

## **INSERÇÃO DA PLACA**

- **1-** Ainda usando luvas, abrir o compartimento frontal do aparelho e inserir a placa
- **2-** Fechar o compartimento e desprezar as luvas

## **LIGANDO O APARELHO**

- **1-** Ligar o nobreak na tomada (110V) e acionar o botão liga/desliga frontal com um duplo clique;
- **2-** Ligar o aparelho na chave liga/desliga localizada na parte traseira e aguardar o bootingsetup (iniciação).
- **3-** Ligar o computador. A senha para acesso é a mesma do usuário (INSTR-ADM).

## **CONFIGURANDO A REAÇÃO**

- **1-** Abrir o software StepOne e na tela de login clicar na opção "LOGIN AS GUEST"
- **2-** Na tela inicial do programa, clicar em setup template (template é uma configuração pré-definida do experimento).

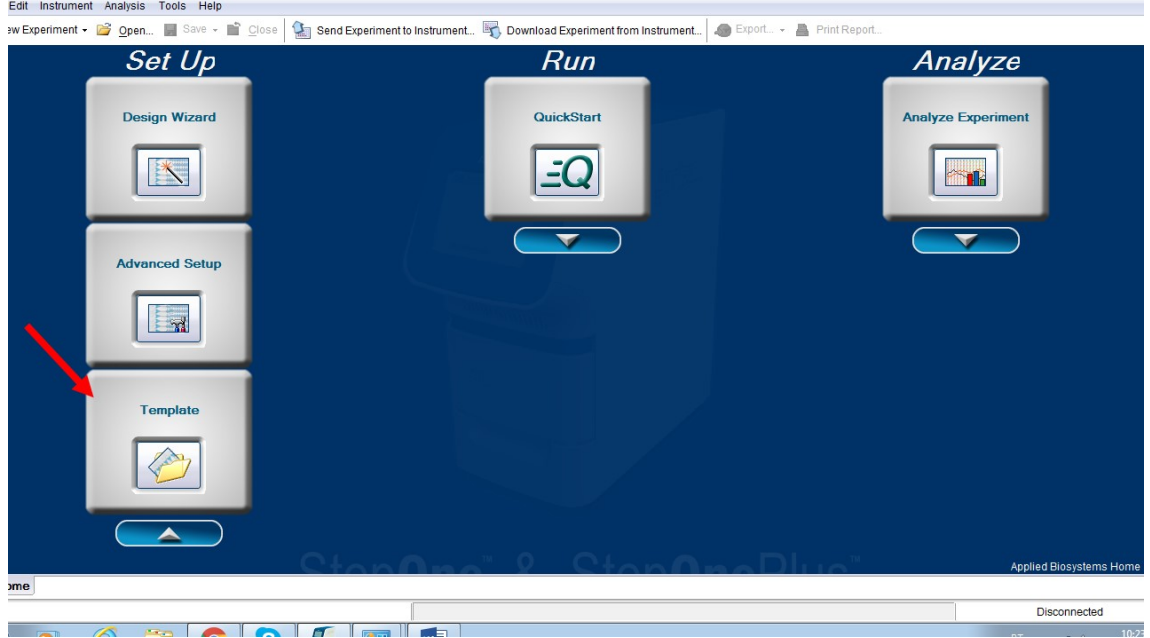

- **3-** Na janela que será aberta, localizar o arquivo covid 19 sc. (D:\Applied Biosystems\StepOne Software v2.3\config\templates). Clicar em open.
- **4-** Clicar em Experiments Properties (lado superior esquerdo da tela).
- **5-** Nomear o experimento seguindo o seguinte padrão: Data no formato americano e o número da placa identificado no mapa (aaaaddmmplaca01) – tudo junto.

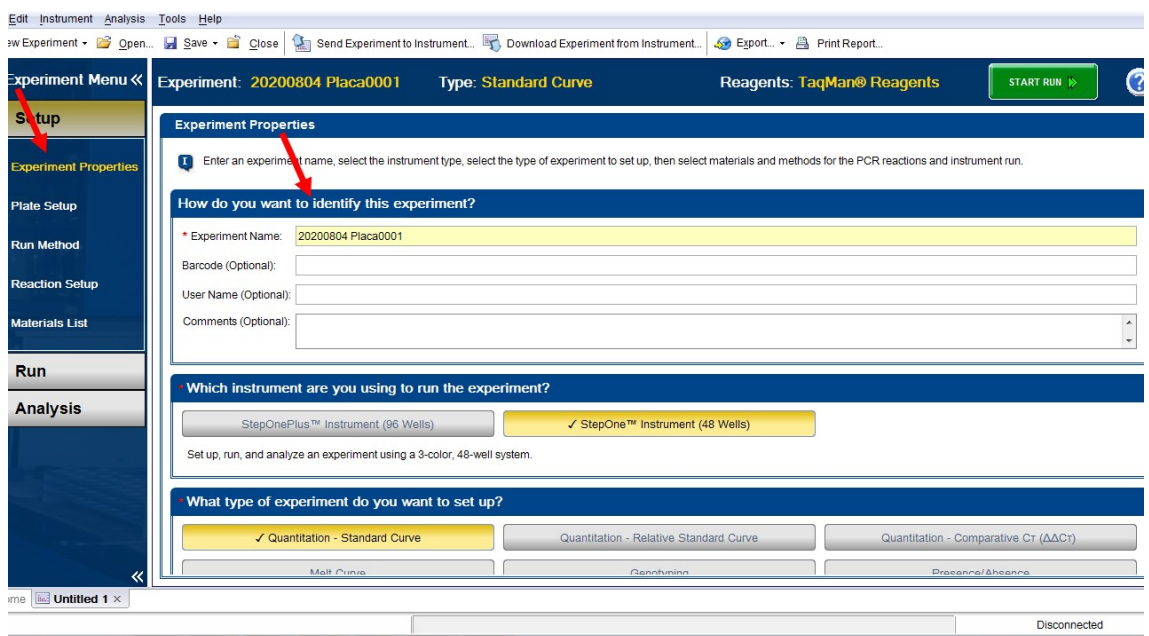

**Exemplo de identificação do arquivo do procedimento realizado no dia 08/04/2020, Placa 1**

- **6- CONFERIR** as configurações do equipamento utilizado:
	- 9.1 Placa com 48 ou 96 poços (dependendo do equipamento a ser utilizado)
	- 9.2 Tipo de experimento (QUANTITATION STANDARD CURVE)
	- 9.3 Tipo de reagentes usados para detecção ( TaqMan® Reagents)
	- 9.4 Tempo de corrida (Standard ~2 horas)

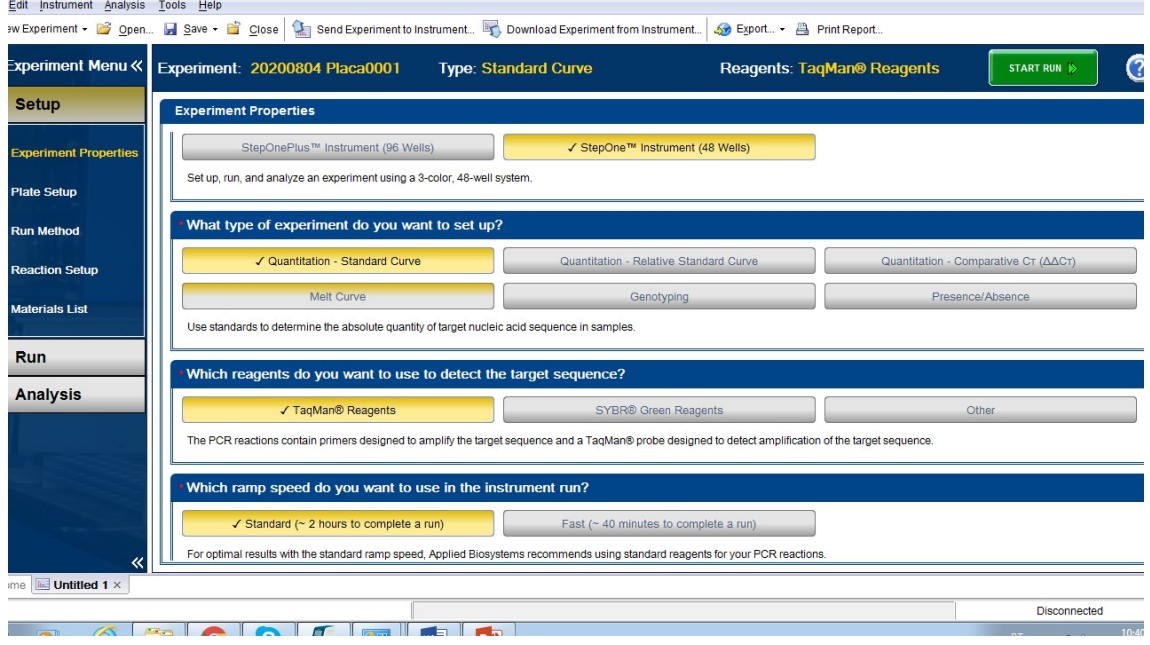

**Exemplo das configurações do procedimento**

- **7-** Clicar em plate setup no canto esquerdo da tela
- **8-** Na aba "DEFINE TARGETS AND SAMPLES":
- **9-** Conferir os alvos estabelecidos (N1, N2 e RP)
- **10-** Substituir as nomeações de amostra (Sample 1, Sample 2...) pelos códigos das amostras do dia.

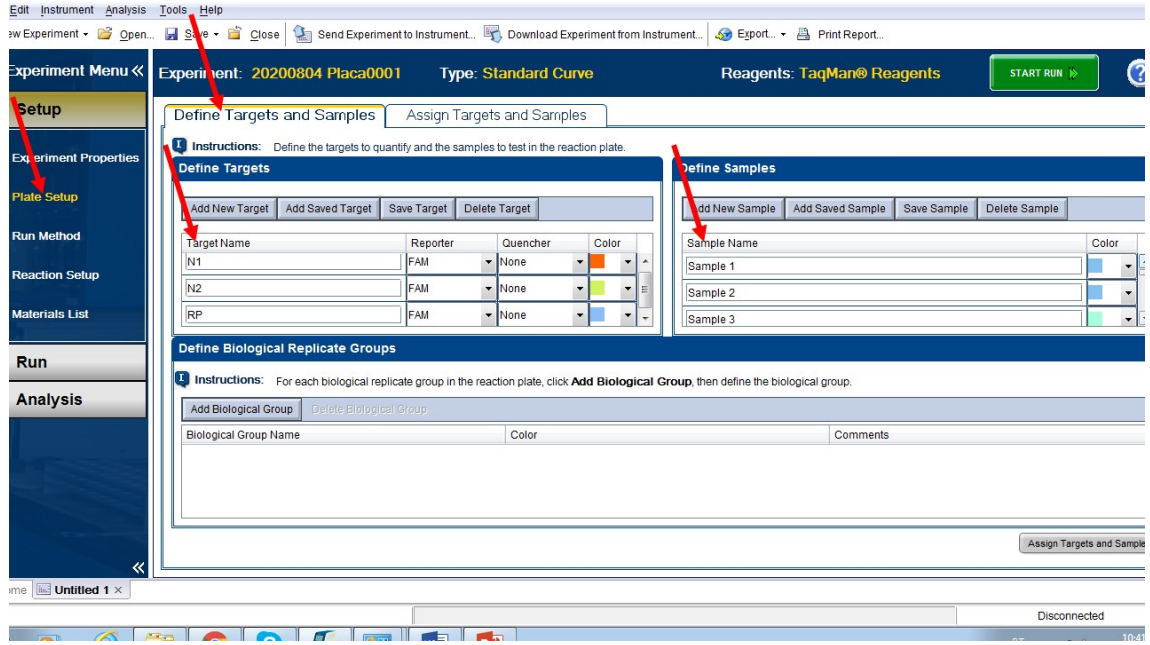

- **11-** Ainda em Plate Setup, clicar na aba "ASSIGN TARGETS AND SAMPLES"
- **12-** Definir, de acordo com o desenho da placa, os alvos (N1, N2 e RP) e os pacientes (U), bem como controles negativos (N) e positivos (S) correspondentes a cada poço. Isso deve ser feito clicando no poço e nas caixas de seleção correspondentes conforme exemplificado na imagem abaixo:

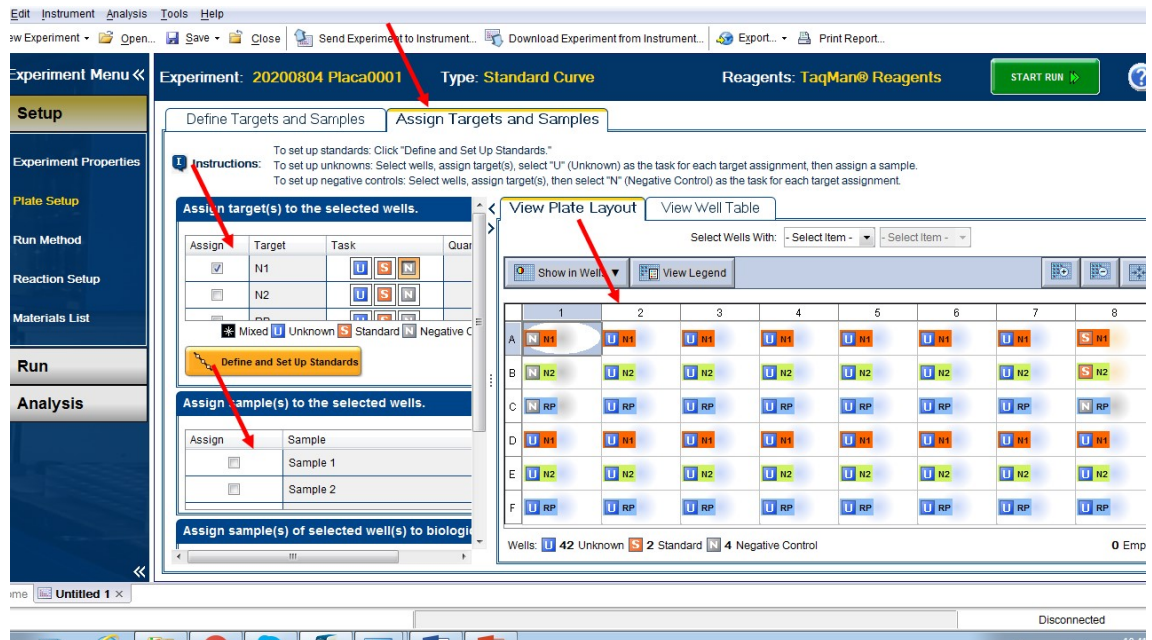

**13-** Conferir se a sonda utilizada como referência passiva está selecionada como "NONE"

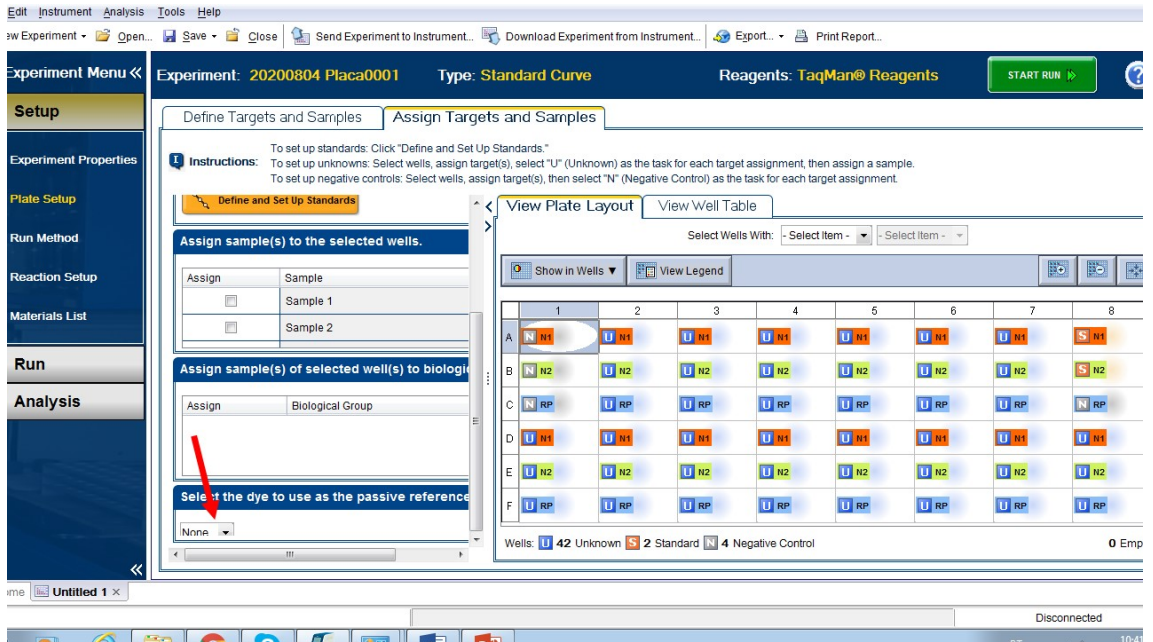

**14-** Clicar em RUN METHOD e conferir as condições da reação conforme protocolo e imagem abaixo:

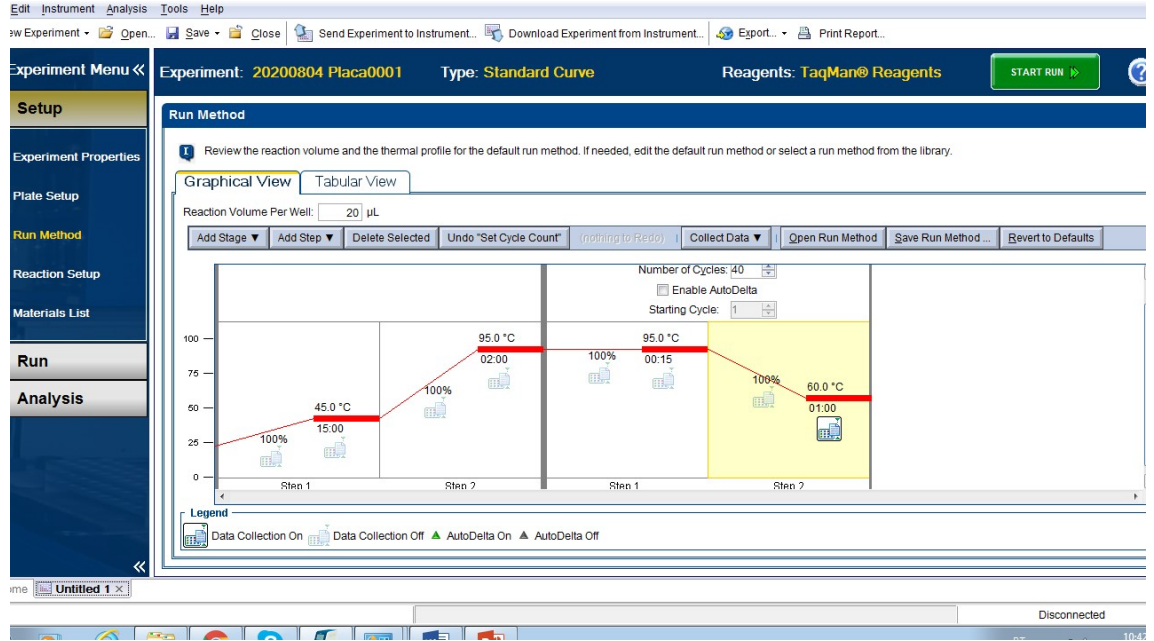

**15-** Feita a conferência, clicar no botão verde "START RUN", no canto superior direito da tela.